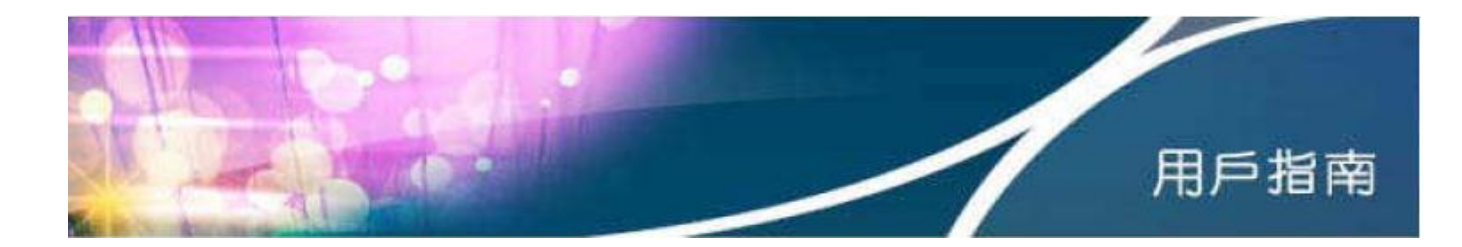

## **Outlook 2013** 電郵設定步驟 **(**只適用於香港寬頻電郵賬戶**)**

1. 首先在「帳戶資訊」內,選擇「新增帳戶」。

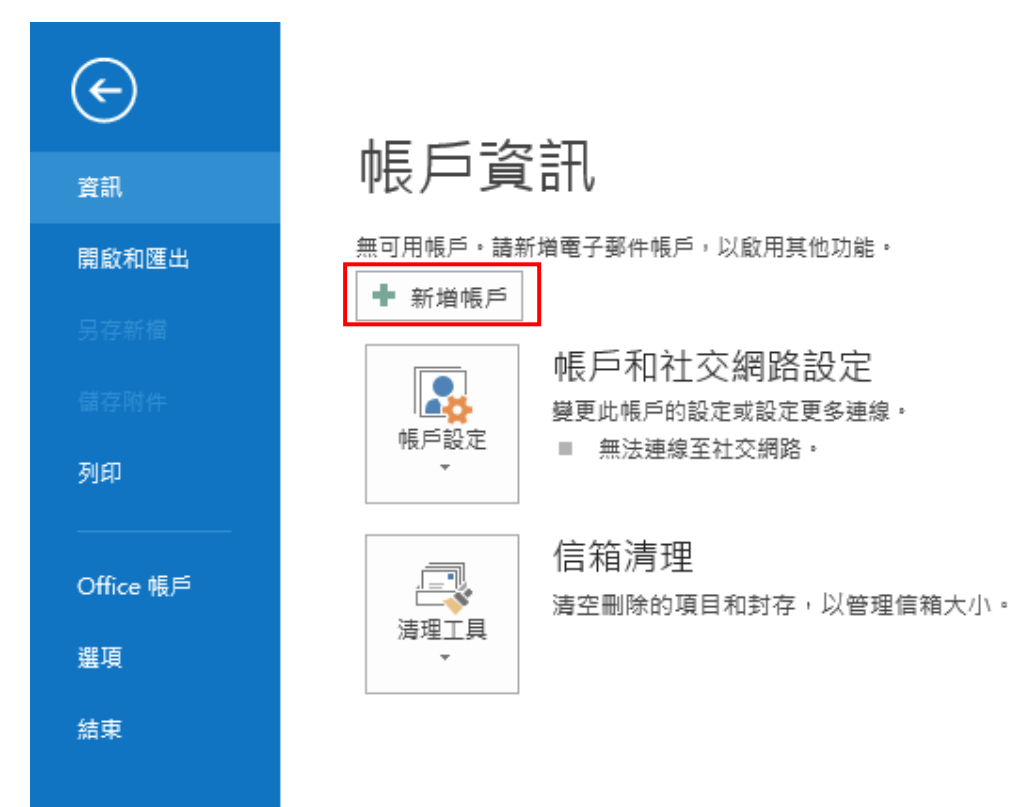

2. 選擇「手動設定或其他伺服器類型(M)」,然後按「下一步」。

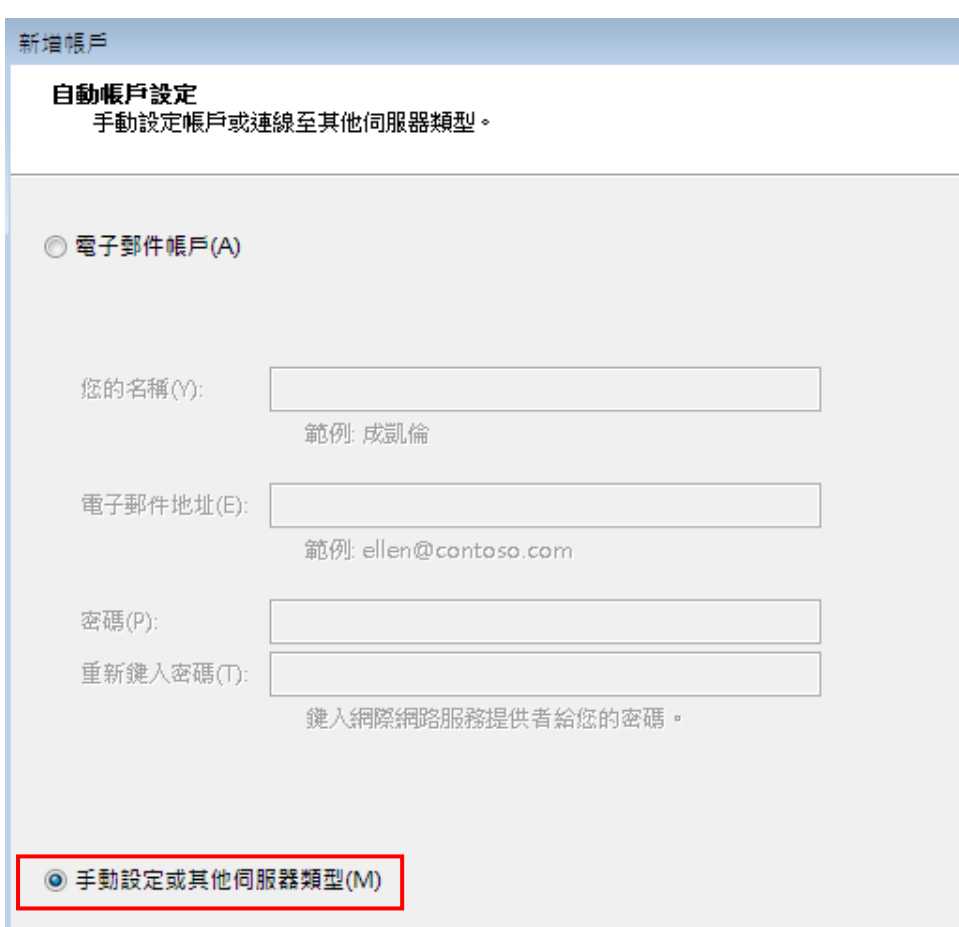

3. 然後點選「POP 或 IMAP(P)」,然後按「下一步」。

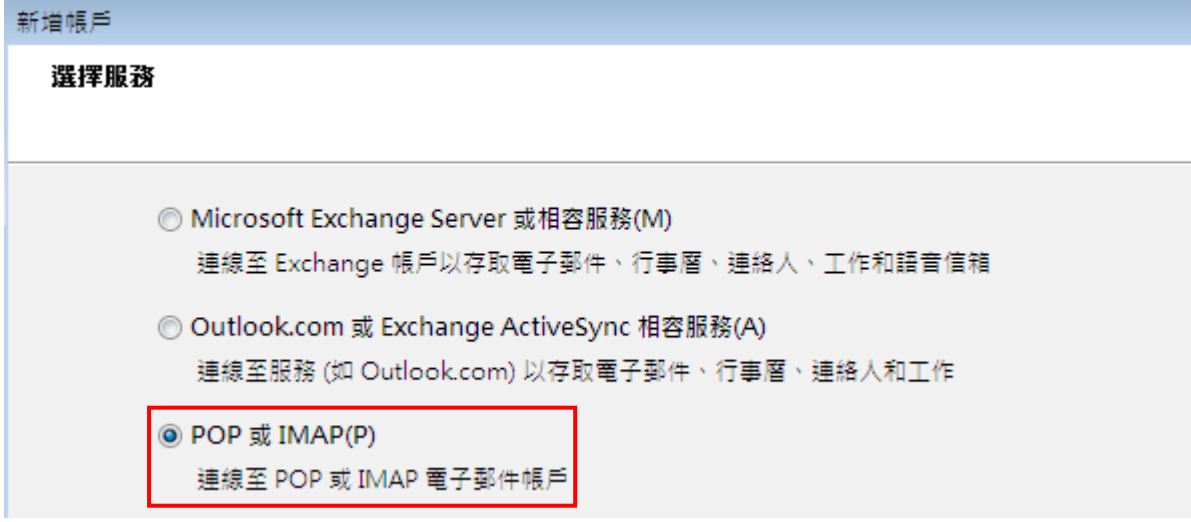

- 4. 在「POP 和 IMAP 帳戶設定」介面,輸入以下使用者資訊:
	- 您的名稱 (即郵件傳送人的顯示名稱) 及香港寬頻提供的電子郵件地址
	- 賬戶類型:POP3
	- 內送郵件伺服器輸入 popo.hkbn.net
	- 外寄郵件伺服器 (SMTP) 輸入 smtpo.hkbn.net
	- 輸入香港寬頻提供的使用者名稱並按個人需要選擇是否「記住密碼」
	- 毋須勾選「需要使用安全密碼驗證(SPA)登入」,確認已輸入的資訊,然後 按「下一步」完成設定。

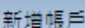

## POP 和 IMAP 帳戶設定 ·<br>|輸入帳戶的郵件伺服器設定。

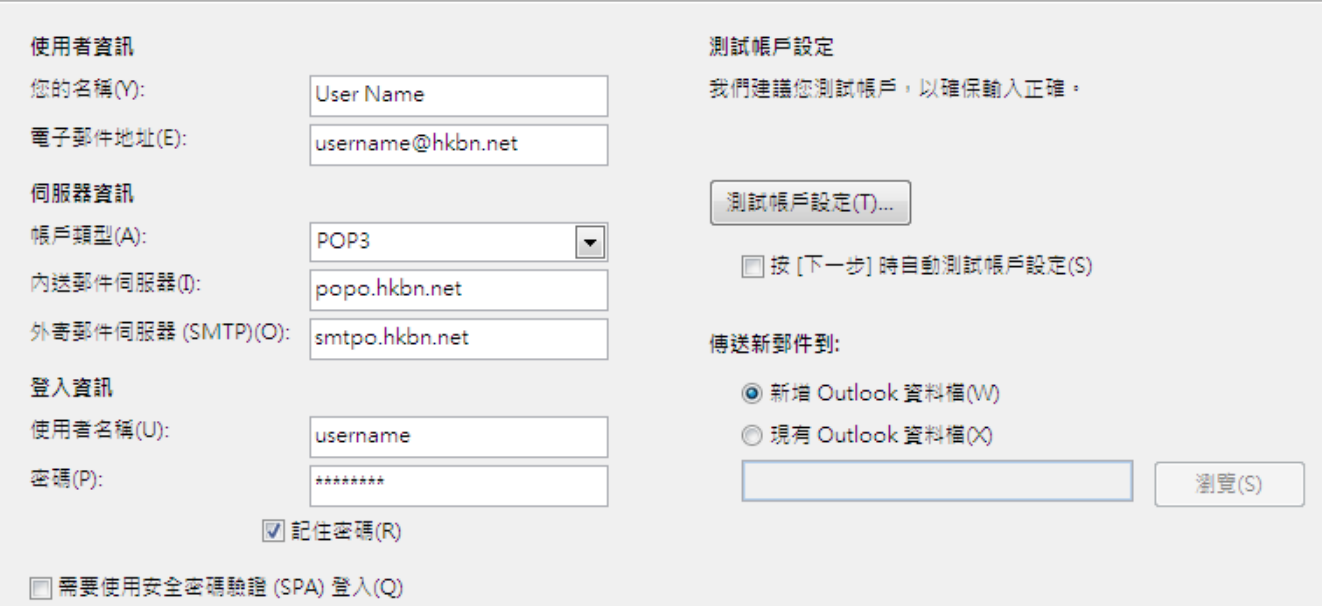

5. 設定成功後會出現以下完成設定的訊息。

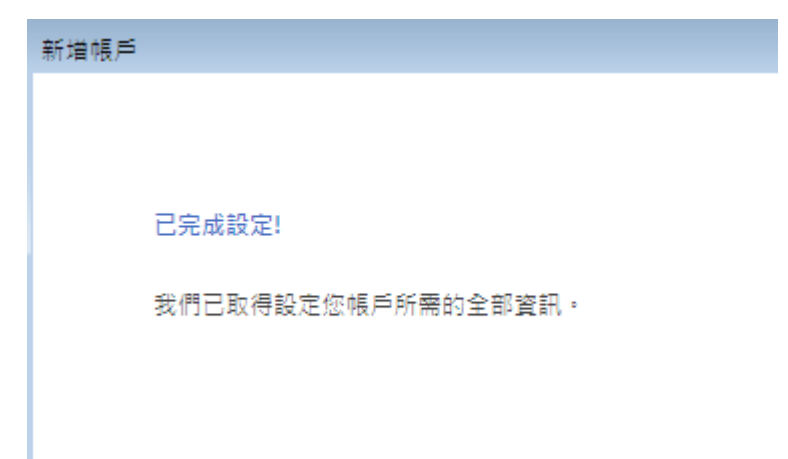

\*使用手冊內的 popo.hkbn.net 並非唯一的香港寬頻內送郵件伺服器,實際伺服器名稱 請登入 hkbn.net/myaccount「我的戶口」參照電郵賬戶內的資料進行設定。

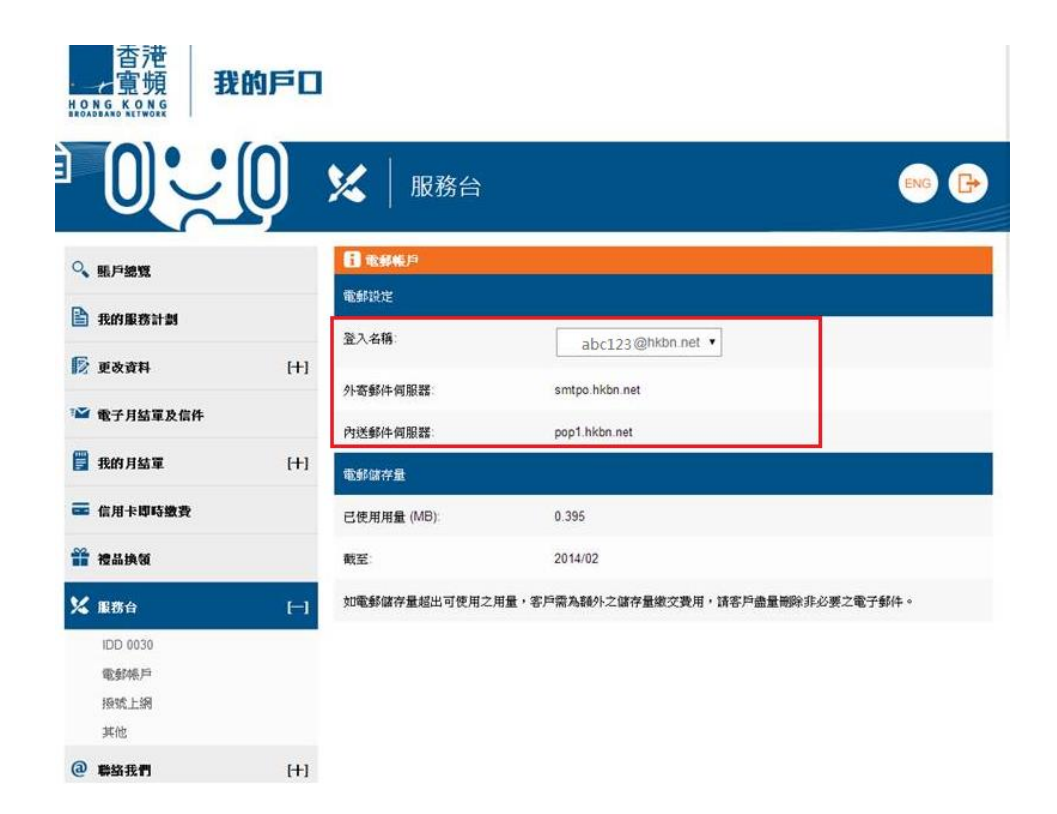